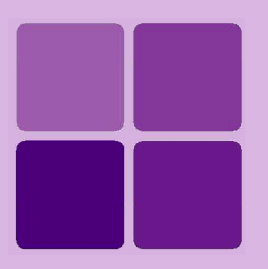

# Upgrading Intellicus from 4.x to 7.x

**Intellicus Enterprise Reporting and BI Platform**

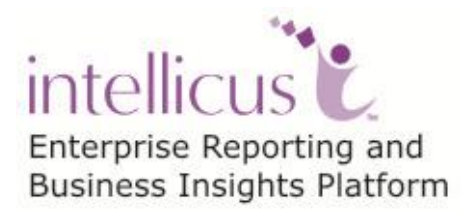

**©Intellicus Technologies** info@intellicus.com www.intellicus.com

### Copyright © **2013** Intellicus Technologies

This document and its content is copyrighted material of Intellicus Technologies. The content may not be copied or derived from, through any means, in parts or in whole, without a prior written permission from Intellicus Technologies. All other product names are believed to be registered trademarks of the respective companies.

#### **Dated: - September 2013**

### **Acknowledgements**

Intellicus acknowledges using of third-party libraries to extend support to the functionalities that they provide.

For details, visit:<http://www.intellicus.com/acknowledgements.htm>

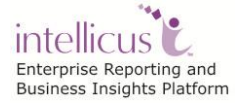

#### **Contents**

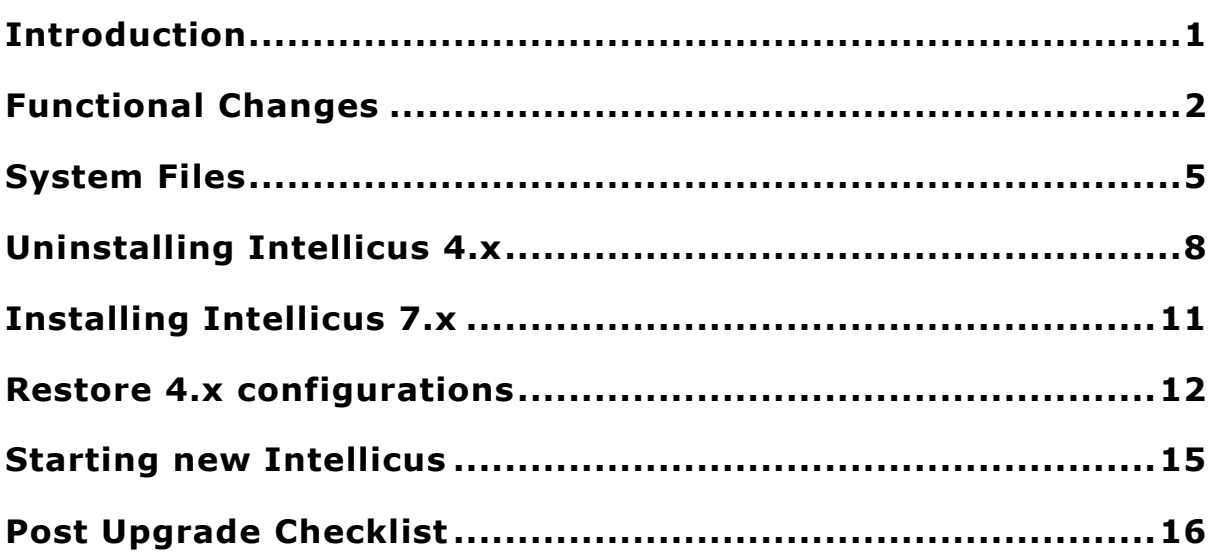

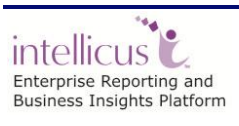

# <span id="page-3-0"></span>**Introduction**

Intellicus v4.x and v7.x releases introduced major functional changes in the product. But Intellicus ensures that all reports and query objects you have designed in your earlier versions are fully supported. Unless specifically mentioned all reports behave the same or better, in case enhanced. There are no report controls or properties that are deprecated.

There are major changes in certain other features. Some of those changes are handled gracefully during the upgrade process.

This document lists all those cases where Intellicus automatically upgrades your previous version objects and also deprecated features, if any.

Please read this document carefully before upgrading your production server with version 4.x or below to 7.x or higher.

The upgrade process consists of 3 steps

- 1) Un-install previous version of Intellicus
- 2) Install new version of Intellicus
- 3) Start new version of Intellicus

Note that you must take full backup of Intellicus installation folder and of the Intellicus repository database before starting step 1. Intellicus repository database stores all the reports, query objects and other user preference information.

Uninstall process retains few files, and does not delete them unless specifically mentioned in respective install document.

Ensure that newly installed Intellicus points to the same old repository database as its repository. During its first boot up, the new version of Intellicus report server automatically upgrades the repository schema and also upgrades all the objects to makes them compatible with new Intellicus. This is a non-reversible action. In case you decide to go back to previous version you must use the backed up repository database.

As an alternate process, you can use Intellicus CAB file deployment mechanism. The steps go as:

- 1) Install new version of Intellicus on a new machine
- 2) Create cab file of all the objects from old Intellicus using iPackager
- 3) Deploy the objects on new Intellicus using CAB deployer

This process may not bring some objects to new system. They are: i) S a v e d reports, ii) Logs, iii) Audit data

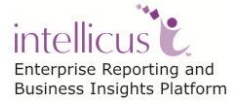

# <span id="page-4-0"></span>**Functional Changes**

#### **Dashboards**

Intellicus 4.x dashboards are fully depreciated from 7.x onwards. Dashboards created in 4.x will not be visible in 7.x onwards. You will need to create new dashboards afresh using the same base reports used in them.

Dashboards 7.x onwards are now faster to create, compact, more intuitive and allow more interactions. Dashboard designer and Dashboard Viewer screens have been merged to single screen and a concept of widgets are introduced. The Dashboards are now designed using widgets.

#### **System Privileges**

In Intellicus 4.x, System Privileges of i) Category Setup, ii) Data Admin and iii) Batch Scheduler Administrator was applicable to global level.

In Intellicus 7.0 onwards, Super Administrator can define the scope of System Privileges given to user at the level a) Organization or b) Global.

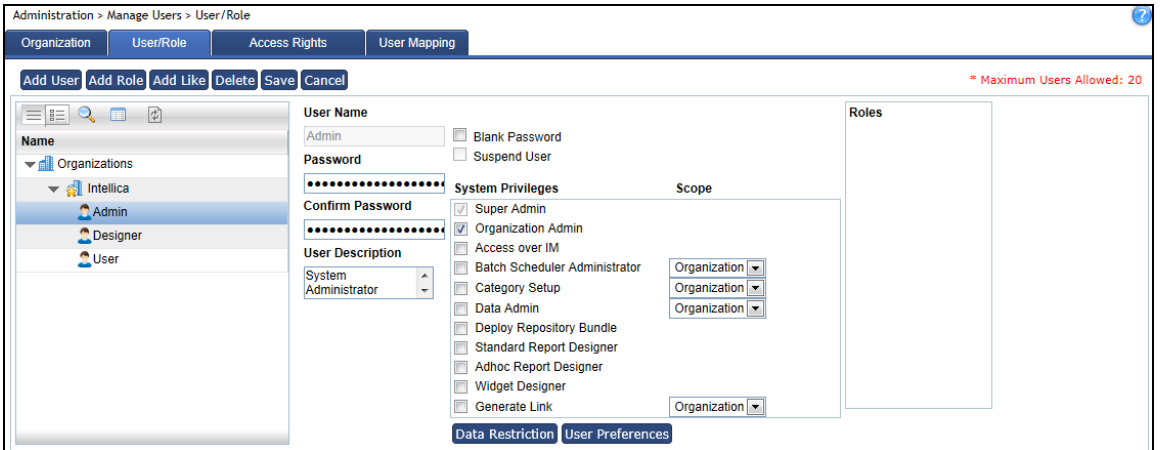

Figure 1: Manage User/Role

**Note:** In Intellicus 7.0, System Privileges given in previous versions will be set with Organization scope. You need to change the scope to Global if the privilege for that user should be applied at system level.

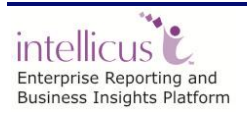

Functional Changes 2

#### **Access Rights**

In Intellicus 4.x or below there were separate pages for Access Control and Report Access Rights. The rights were with user as focus. The flow was i) Select a user, ii) select the object and iii) grant or revoke rights.

Intellicus 7.0 onwards the access rights pages are merged. The new flow is i) Select the object ii) Select one of the a) Every One, b) Organization or c) User and iii) Grant or revoke access rights

From this single page you can provide Access Rights to all entities:

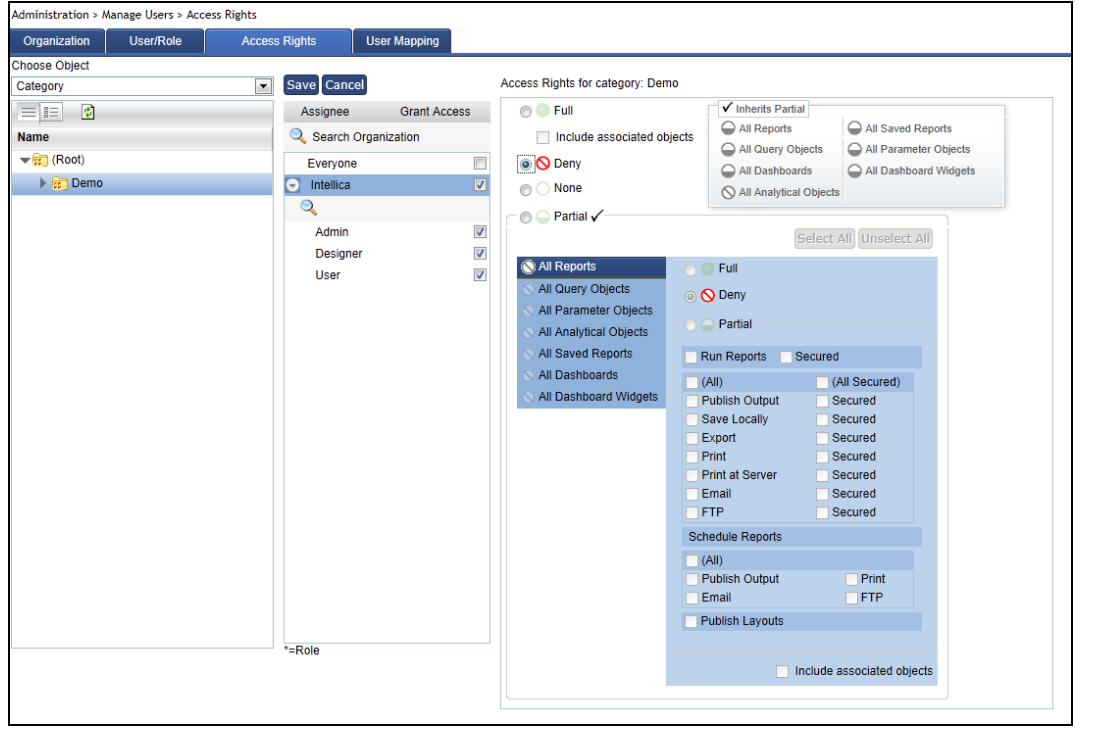

Figure 2: Manage Access Rights

During upgrading process (at first boot up run after new install), Intellicus automatically converts all previous user to report access rights to the new user access rights model. You will see all your previously set access rights in the new screen with same rights granted.

#### **Categorization of Repository Objects**

In Intellicus 4.x, categorization was available for reports only.

Intellicus 7.0 onwards supports categorization of all repository objects. Also you can create multi-levels of categories (folders).

After the upgrade, the Report Objects created in previous versions will be available on the root folder. You may move these to respective folders as per your requirements.

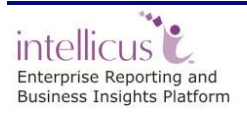

Functional Changes 3

Let us take a look at some of the system files that may help with the backup during the upgrade process.

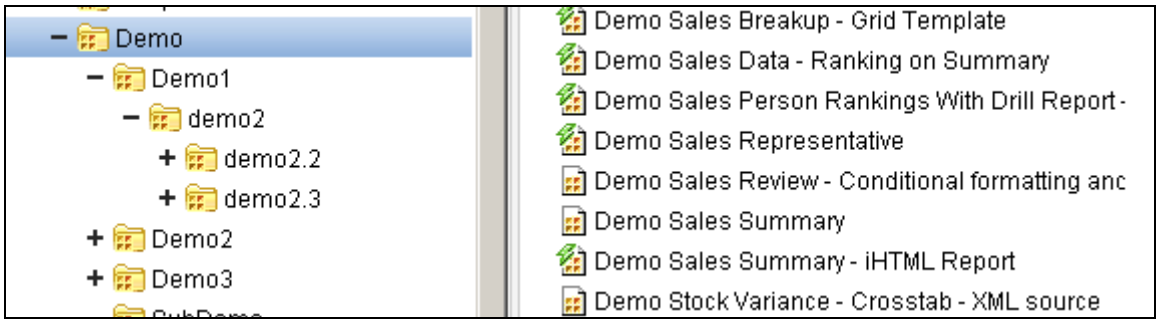

Figure 3: Categorization of Report Objects

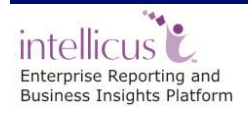

# <span id="page-7-0"></span>**System Files**

## License

٠

Π

Intellicus license is placed at

<installation folder>\Intellicus\ReportEngine\bin\

When you upgrade to new major you will need to upgrade your license too. You may need to send your old license to your Intellicus sales rep to request a new upgraded license file.

# Connection Configurations

Intellicus connection configurations file encr\_reportengine.dat is placed at

<installation folder>\Intellicus\ReportEngine\Config\

Do not over write this file during installation or restore from your backup. Using the old file report server will connect to all the databases that were configured earlier.

In case this file reportengine.dat file (apart from encr\_reportengine.dat) exists in the same folder you must delete and destroy reportengine.dat for data security purposes.

## Other Folders and Files

The following folders and files should be backed up for any case of recovery. Each folder location and purpose of the files is mentioned below. There are no changes in these folders unless specified.

#### RPG

Purpose: Retains all saved report snapshots

Path: <installation folder>\Intellicus\ReportEngine\rpg

#### **DATA**

Purpose: Retains H2 database content. In case repository is set to HSQLDB or H2, then this folder contains all your repository content including reports and query object definitions.

Path: <installation folder>\Intellicus\ReportEngine\data

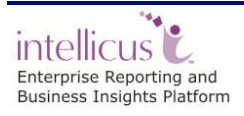

#### MAILS

Purpose: Stores mailer templates

Path: <installation folder>\Intellicus\ReportEngine\mails

#### ADHOC TEMPLATES

Purpose: Stores Ad hoc template files

Path: <installation folder>\Intellicus\ReportEngine\templates\adhoc

#### REPORT ENGINE PROPERTY FILE

Purpose: Stores Report Server Boot Up Configurations

Path:

<installationfolder>\Intellicus\ReportEngine\config\reportengine.properties

Method: Take a backup of previous version reportengine.properties. Installing new Intellicus allows it to overwrite this file. Merge the property values of which you have made any changes specifically in your installation.

#### LANGUAGE BUNDLES

Path: <installation folder>\Intellicus\Jakarta\webapps\intellicus\client\lang

File: You may need to merge your customized en\_US.xls entries into the newly installed file.

#### CONFIGURATION FILES

Purpose: Configuring behaviour of respective areas

Extended Input Validation configuration

Path: <installation folder>\Intellicus\ReportEngine\config

Backup these files, if exists, in case you have customized this file

File: exin\_validations.xls

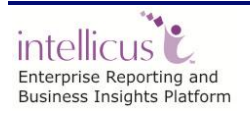

#### Formatting

Path: <installation folder>\Intellicus\ReportEngine\config

Backup these files, if exists, in case you have customized this file

File: formatmapping.xls

Database mapping

Path: <installation folder>\Intellicus\ReportEngine\config

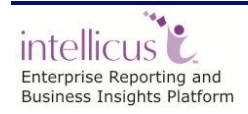

# <span id="page-10-0"></span>**Uninstalling Intellicus 4.x**

### Windows

Here are the steps to uninstall Intellicus 4.x installed on Windows:

#### **Stop Intellicus services**

1 . Right-click **Intellicus Report Server** icon appearing on system tray.

#### 2. A context menu appears.

- i. Click **Exit** option.
- ii. The Service is stopped and the **Intellicus Report Server** icon is removed from the system tray.

OR

Stop Intellicus Report Server and Intellicus Portal if they are running using shortcuts.

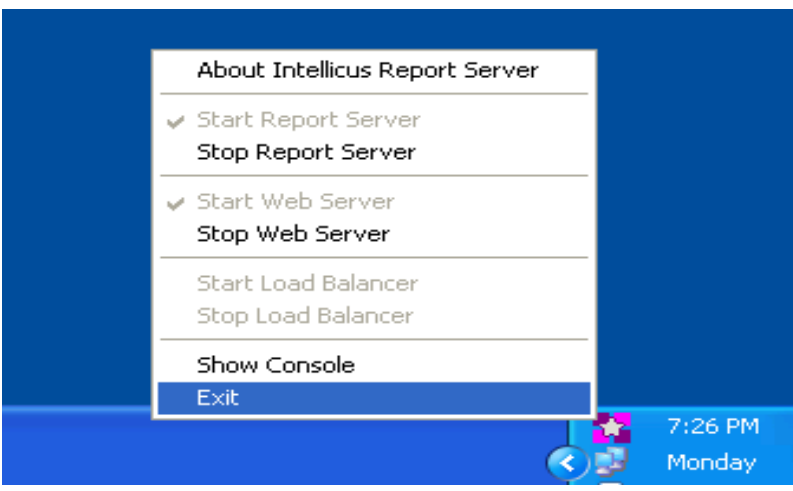

Figure 4: Stop Intellicus Services

**Note:** Stop all the other applications which are using Intellicus.

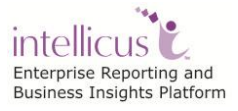

#### **Uninstall Intellicus**

Steps to uninstall Intellicus are provided in InstallingIntellicusOnWindows.pdf.

This file is placed at path:

<installation folder>\Intellicus\docs\Manuals\

#### **Delete files and folders**

**Files**

Uninstall program may not delete some of the files and folders. Delete following files:

For Windows XP / Windows 2003:

- C:\WINDOWS\system32\IntellicusEngineService.exe
- C:\WINDOWS\system32\IntellicusEngineService.ini

For Windows 2000:

- C:\WINNT\system32\IntellicusEngineService.exe
- C:\WINNT\system32\IntellicusEngineService.ini

#### **Folders**

**Intellicus\Jakarta** folder contains old compiled class files and old tomcat server. If this folder is not removed, Intellicus may continue using old files to give un-expected results or errors.

Delete **Intellicus\Jakarta** folder. Path of this folder is:

<installation folder>\Intellicus\

**Intellicus\jre** folder contains java runtime. If this folder is not removed, Intellicus may continue using old files to give un -expected results or errors.

Delete **Intellicus\jre** folder, if exists. Path of this folder is:

<installation folder>\Intellicus\

**Intellicus\ReportEngine** folder contains old log files and other property files. If this folder is not removed, Intellicus may give unexpected results or errors.

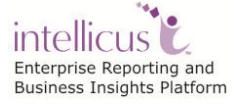

Delete **Intellicus\ReportEngine** folder. Path of this folder is:

<installation folder>\Intellicus\

 **Intellicus\Studio** folder contains old log files and other property files. If this folder is not removed, Intellicus may give un-expected results or errors.

Delete **Intellicus\Studio** folder. Path of this folder is:

```
<installation folder>\Intellicus\
```
# Linux / Solaris

٠

Here are the steps to un-install Intellicus from Linux / Solaris:

#### **To stop Intellicus Server**

Run the file shutdown.sh. This file is available in Intellicus/reportengine/bin folder.

./shutdown.sh

#### **To stop Intellicus web server**

Run the file shutdown.sh. This file is available in Intellicus/jakarta/bin folder.

./shutdown.sh

After stopping the report server and web server, remove Intellicus folder.

Please refer InstallingIntellicusOnLinux.pdf and InstallingIntellicusOnSolaris.pdf for more information.

These help documents are placed at path:

<installation folder>/Intellicus/docs/Manuals/

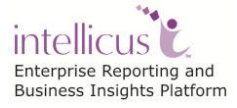

# <span id="page-13-0"></span>**Installing Intellicus 7.x**

Steps to Install Intellicus are provided in the following documents.

### Windows

InstallingIntellicusOnWindows.pdf

This file is placed at path:

<installation folder>\Intellicus\docs\Manuals\

#### Linux

InstallingIntellicusOnLinux.pdf

This file is placed at path:

<installation folder>\Intellicus\docs\Manuals\

### Solaris

InstallingIntellicusOnSolaris.pdf

This file is placed at path:

<installation folder>\Intellicus\docs\Manuals\

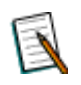

**Note:** Restart the machine after installation is complete.

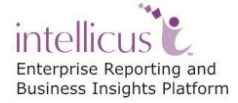

Installing Intellicus 7.x 11

# <span id="page-14-0"></span>**Restore 4.x configurations**

After installing Intellicus 7.x, take these steps to re-apply old Intellicus custom configurations.

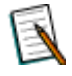

**Note:** Please stop Intellicus Report Server or Intellicus Portal before restoring the configuration.

# Restoration points and Restore types

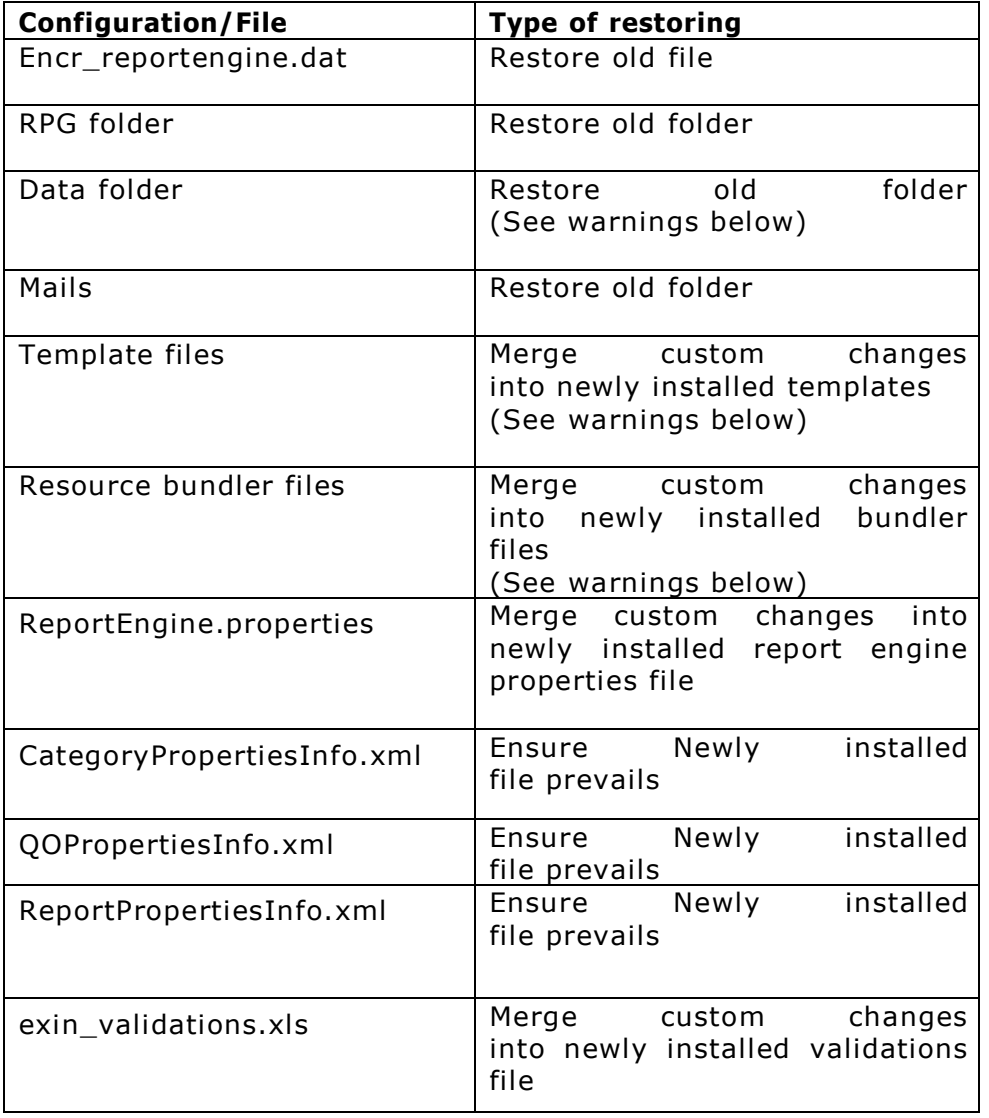

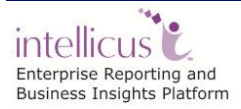

Restore 4.x configurations 12

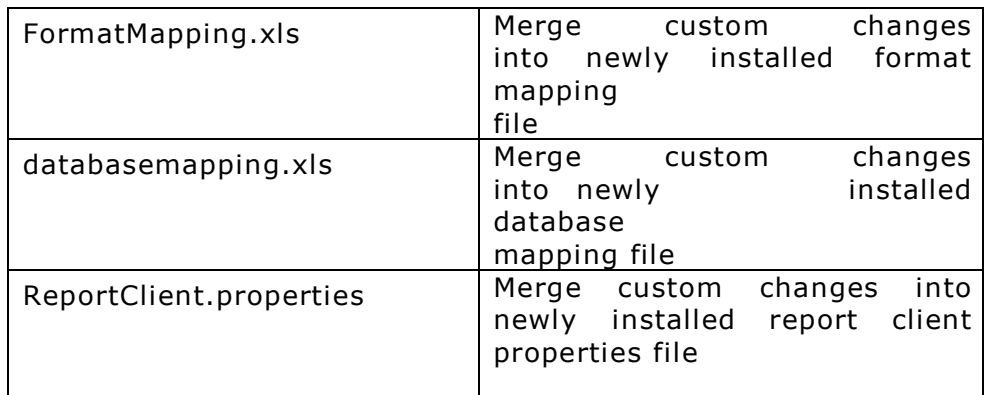

#### **Replace the contents of "data" folder**

Place the backed up contents of "data" folder at path:

#### **Windows**

<installation folder>\Intellicus\ReportEngine\

#### **Linux / Solaris**

```
<installation folder>/Intellicus/reportengine/
```
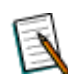

**Note:** Replace the "data" folder only if one of the data connection points to HSQLDB database.

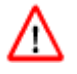

**Warning:** The new default repository is based on H2 database as compare to older which was designed on HSQLDB Database. New repository folder structure is also different as compare to older one. For using old repository, user needs to add old ReportEngine.dat file. Old ReportEngine.dat file will not work on new repository unless it has connections for accessing new repository.

#### **Replace the modified template files**

Templates files are available at path (on server):

#### **Windows**

<installation folder>\Intellicus\ReportEngine\templates\adhoc

#### **Linux / Solaris**

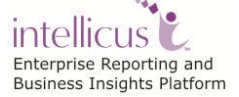

Restore 4.x configurations 13

<installation folder>/Intellicus/reportengine/templates/adhoc

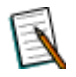

**Note:** You need to replace these files only if these files were modified to change adhoc template.

#### **Restoring resource bundles**

Restore the resource bundles folder at following location:

#### **Windows**

This folder is placed at path:

<installation folder>\Intellicus\ReportEngine\

#### **Linux / Solaris**

This folder is placed at path:

<installation folder>/Intellicus/reportengine/config/

#### **Restoring en\_US.xls**

If you have modified "en\_US.xls" language bundler file then you need to merge those changes in latest language bundler file present at path:

#### **Windows**

<installation folder>\Intellicus\Jakarta\webapps\intellicus\client\lang

#### **Linux / Solaris**

```
<installation
folder>/Intellicus/jakarta/webapps/intellicus/client/lang
```
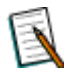

**Note:** Restore all other bundler files present at the above location in case you have created custom bundler files.

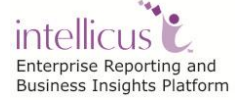

Restore 4.x configurations 14

# <span id="page-17-0"></span>**Starting new Intellicus**

### Windows

To start report services, go to Service Manager and start Intellicus Report Server service. This will start Report Server and Web Server.

To start Intellicus Report Server and Web Server from shortcuts, click Start > Programs > Intellicus and then click respective shortcut.

## Linux / Solaris

#### **To Start the Report Server**

Report Server is located in the /Intellicus/reportengine/bin folder. To start the Report Server, run the file run.sh.

./run.sh

#### **To Start Intellicus Web Server**

Intellicus Web server is located in the /Intellicus/jakarta/bin folder. To start the Intellicus Web server, run the file startup.sh.

./startup.sh

٠

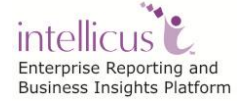

Starting new Intellicus 15

# <span id="page-18-0"></span>**Post Upgrade Checklist**

After the report server and web server starts, carry out some checks to make sure Intellicus is successfully upgraded to 7.x.

#### **Check for Users**

Check by login process or by user management screen that: Intellicus has retained and migrated all the user details - user logins, access rights, privileges and single sign on mapping information.

#### **Check for report layouts**

Check by navigating folders and reports list and explorer that: Intellicus has imported all the report layouts (report layouts along with folders /categories).

#### **Check for saved reports**

Check by viewing previous created report snapshots that: Intellicus has retained all the saved reports and the viewing is compatible.

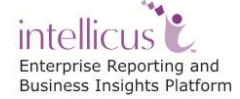

Post Upgrade Checklist 16